### 2.2. 特集 管理

コンテンツ・の特集管理<br>
の 特集管理 をクリックしますと、次の特集管理画面が開きます。 この特集管理画面は、売買版と賃貸版とのウェブサイトのトップページ特集バナー、 および 特集ページ に、各々 分かれてリンクしています。 すなわち、売/賃 の項が 売買の特集は、売買版サイトにリンクしています。一方、賃貸 の特集は、賃貸版サイトにリンクしています。 特集名 は、売買版、賃貸版ともに、ウェブサイトトップページの 特集欄と サイド

メニュー欄の 両方の特集バナーの表題、および そのリンク先の 特集ページの表題 に なっております。

なお、掲載できる特集の数は、最大9個です。

以下、売買版サイトを代表例として説明します。

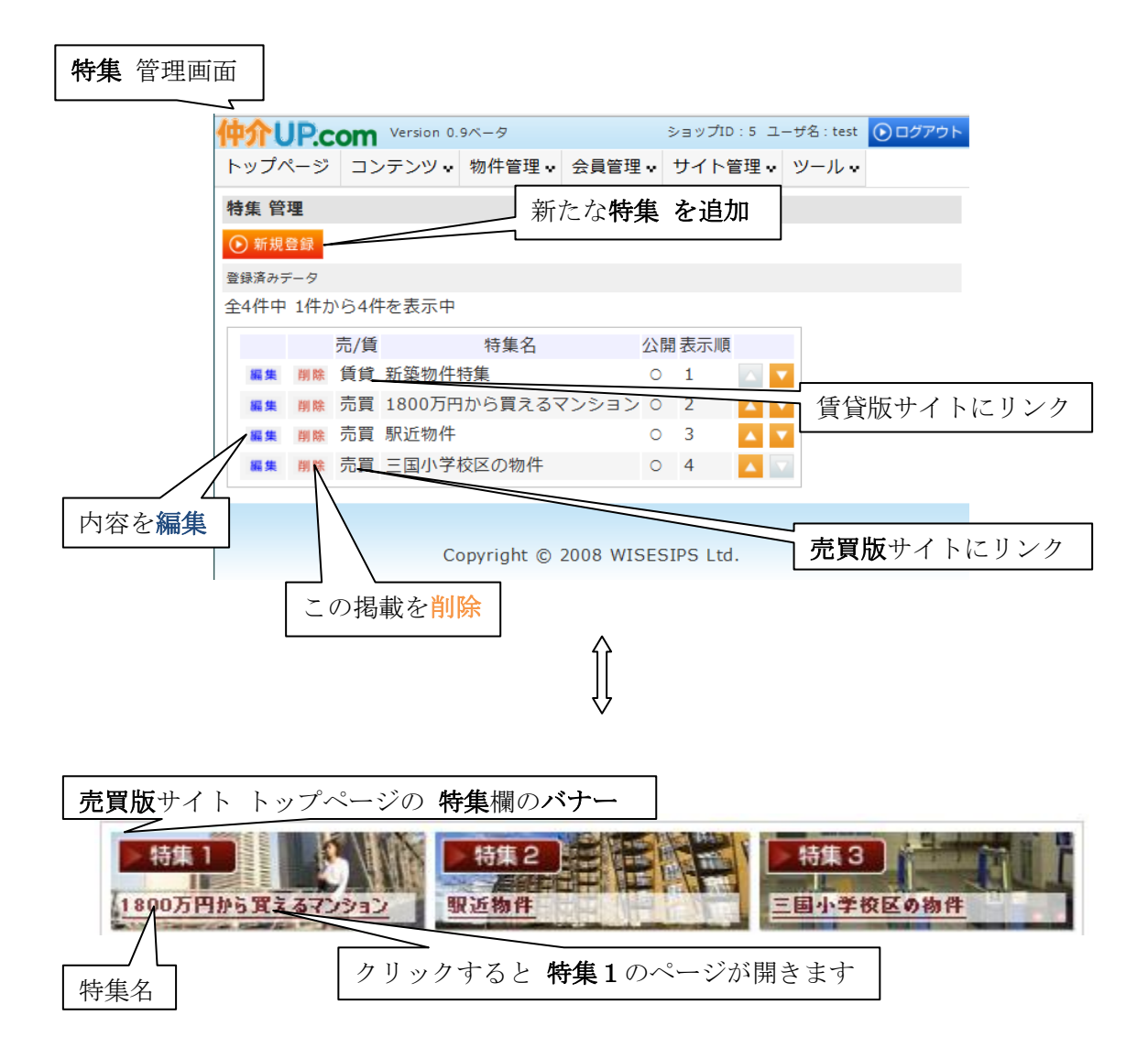

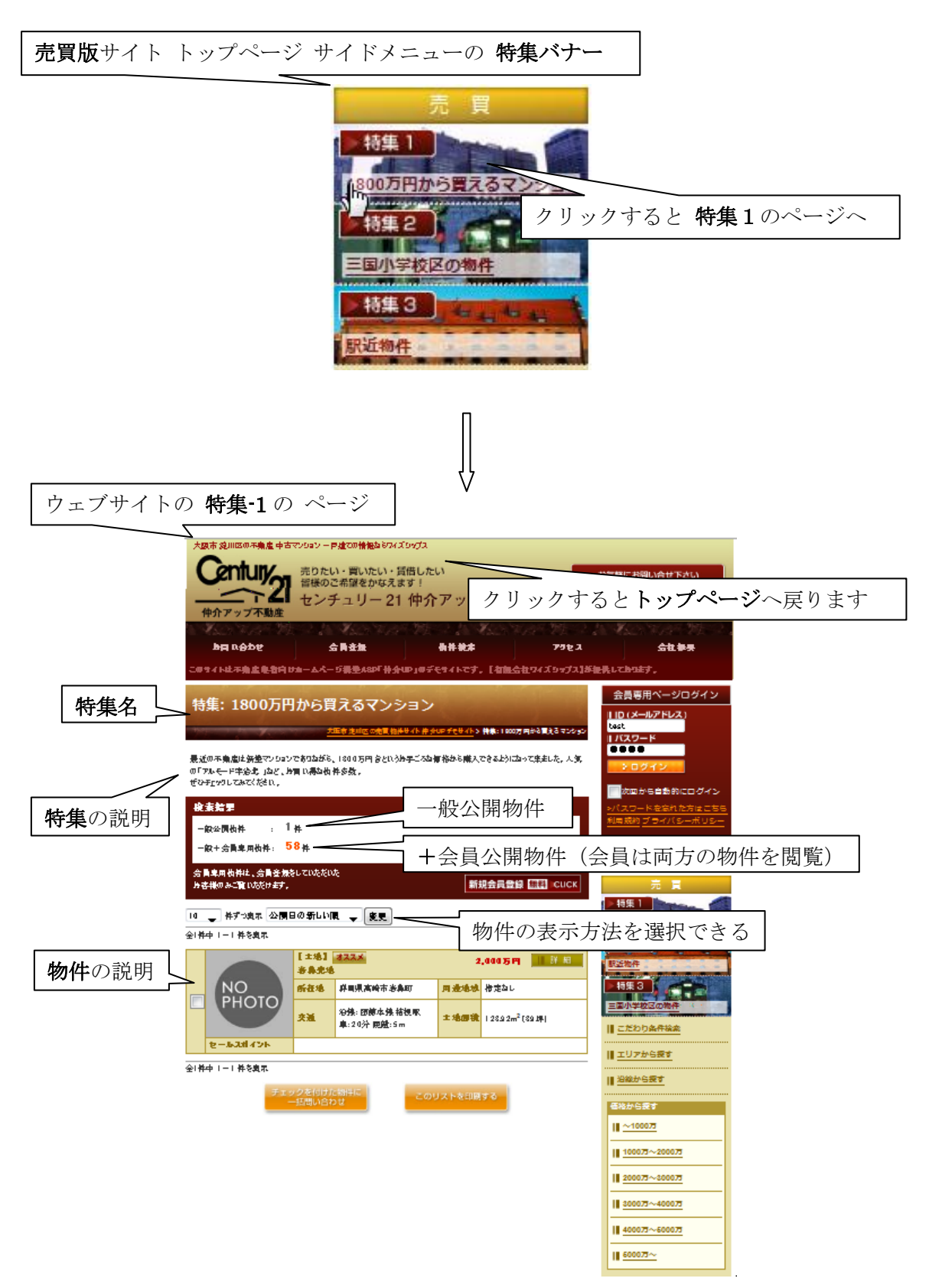

特集の新規入力画面 (上部)

新たに 特集 を追加する場合には、 ⊙ 新<sup>規登録</sup> をクリックします。なお、特集の数 は、 9個が上限です。 次の入力画面が開きます。画面は、縦長の大きなサイズになっており、その上部 および 下部の部分を示しております。 まず、① この特集 を 売買版サイトへ掲載するか、或いは、賃貸版サイトへ掲載するか を決めます。取り違えますと、誤った情報が公開されることになります。 ② 特集名、その特集の説明をテキスト(文字)入力します。 特集名は、トップページの特集バナーの表題 および 特集ページの表題に なります。 特集の説明は 特集ページに表示されます。 ③ 探索条件欄は、該当事項をチェックし、テキストボックスには文字を入力します。 ここでの選択は、特集を新たに掲載するのが目的ですので、特集名と特集の説明に適った 項目のみを選んで チェックまたは入力します。 その特集ページには、入力した条件に適合した物件が、売買物件管理に登録された物件の 中から、自動的に選択されて表示されます。 最下段では、4 表示の順位、5 表示の仕方(直ぐに公開か待機か)を指定します。

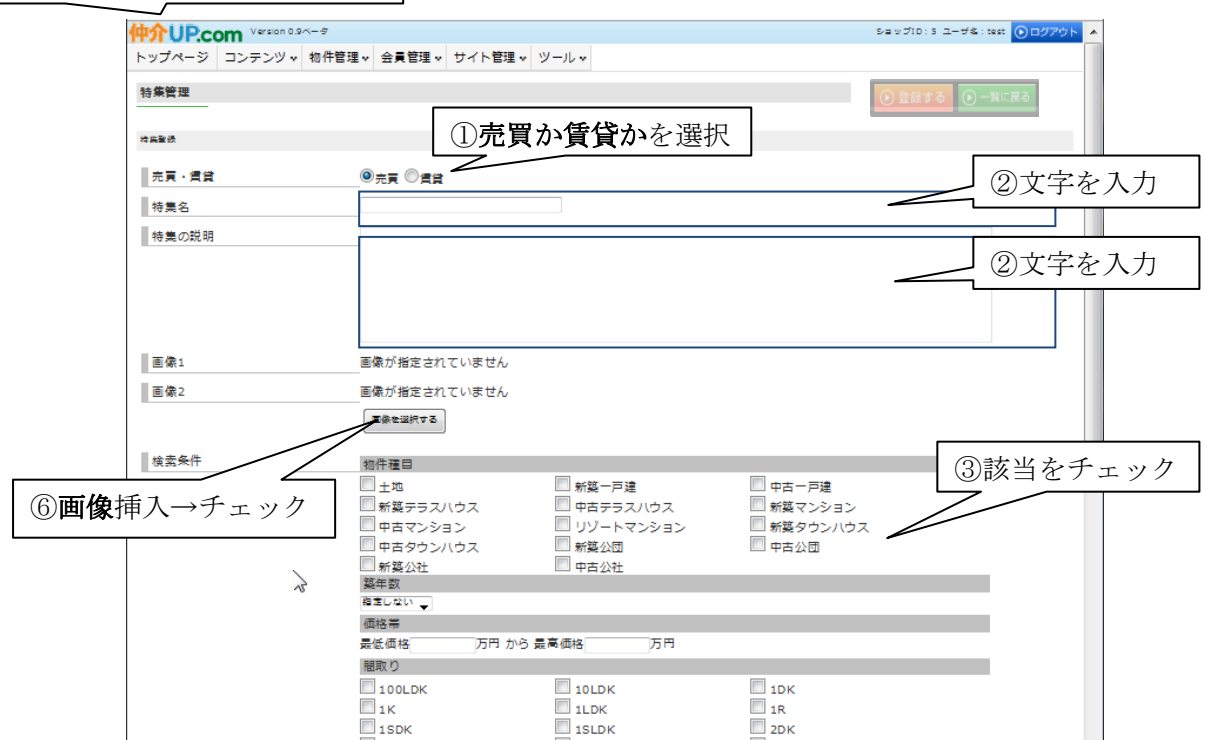

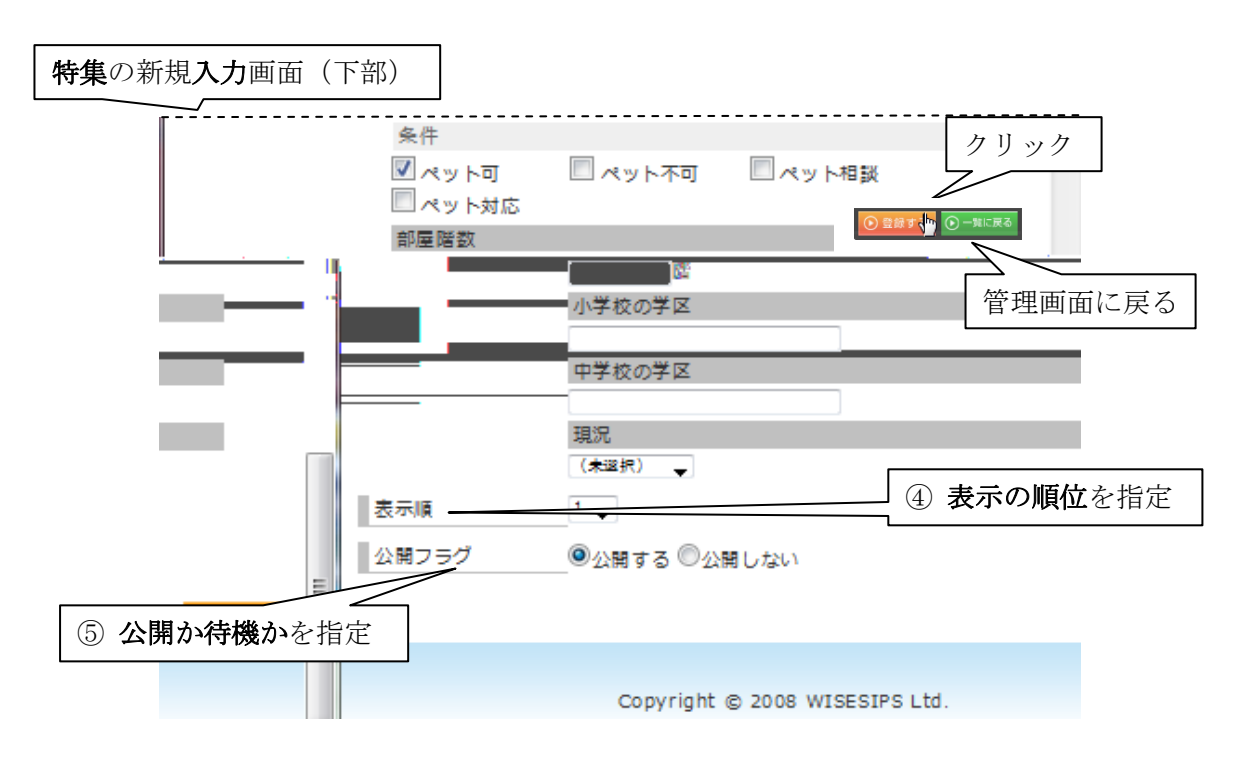

 $\overline{a}$ ⑥ウェブサイト トップページの 特集バナーに 画像(写真) を表示する場合には、 をクリックします。 前項(2.1.pII-4)で記述した、画像ファイル管理画面の 画像を選択(画像を選択タブ) が開きます。 画像は2個(特集バナー欄用 および サイドメニューの特集バナー用)選びます。 その後操作は、前項の記述(2.1. pⅡ-3~Ⅱ-5)と同じです。 次ページに示すような特集の新規入力画面が表示されます。 入力結果を確認し、問題がなければ、画面上部右側にある ⊙ 登録する (スクロールに 追随して上下に移動します)をクリックします。入力結果がアップロードされ、管理画面に 戻ります。 ● ■ ■ をクリックすると、アップロードされずに、特集管理 画面に戻ります。 管理画面でも、■■■ をクリックして、サイト トップページの 特集バナー欄 および サイドメニューの 特集バナーの掲載順位 を変更することができます。

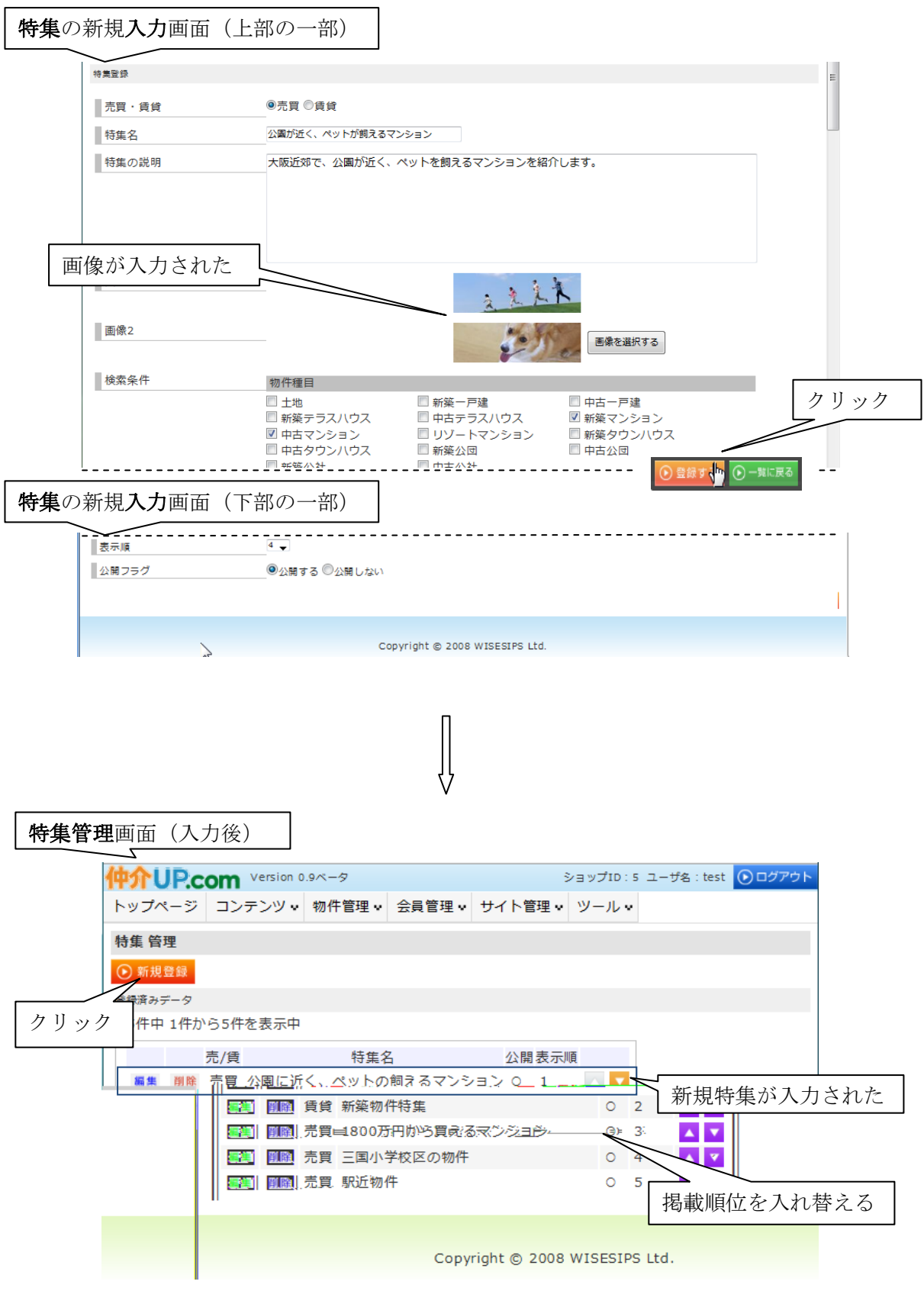

Ⅱ-14

ブラウザで 読み込み を行いますと、ウェブサイト トップページの特集バナー欄 および サイドメニューに 新しい特集バナーが 追加され、また、新しい特集ページ が 開設されます。

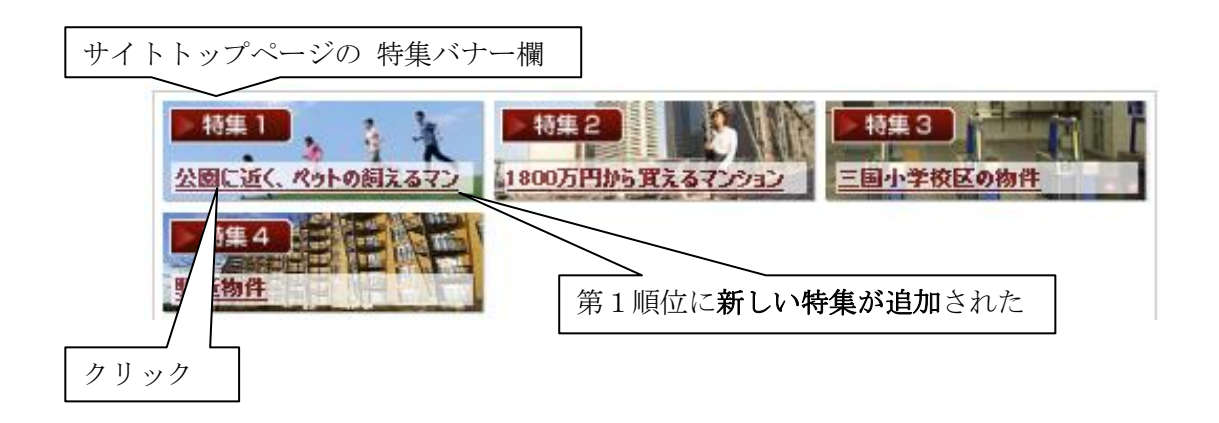

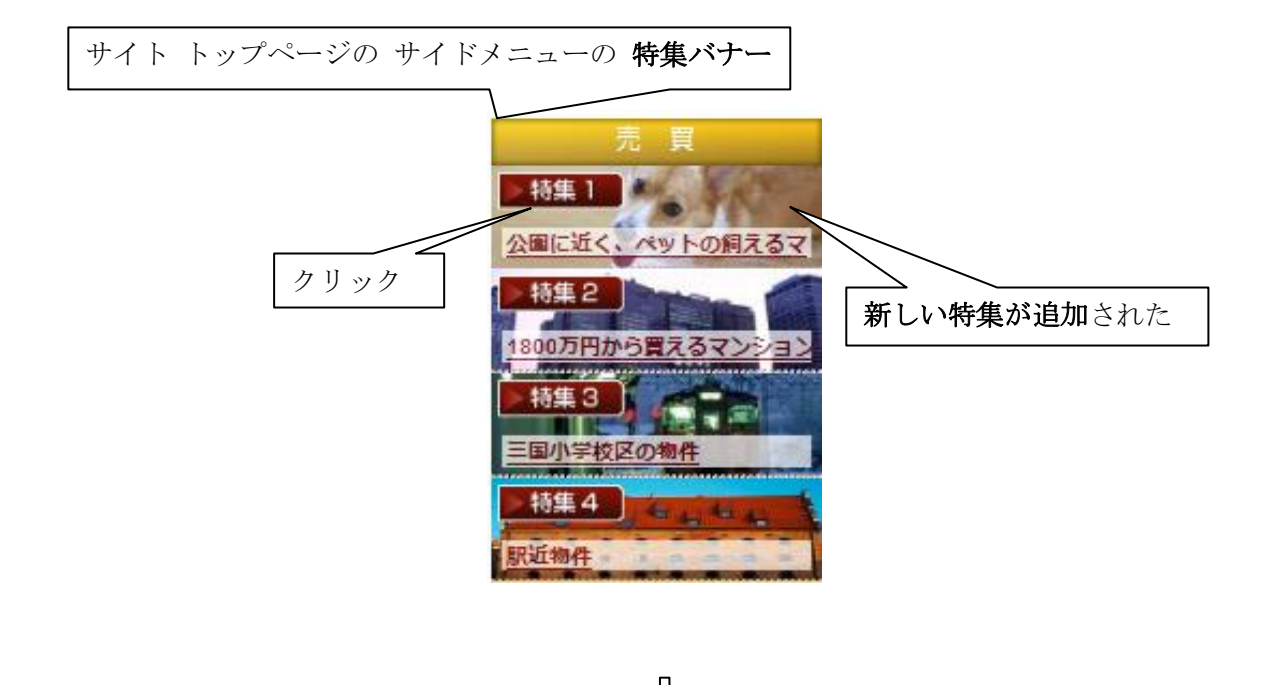

新たに開設された 特集 ページ クリック→トップページに戻ります 大阪市 淀川区の不動産 中古マンション 一戸建ての情報ならワイズシップス ■ 売りたい・買いたい・賃借したい<br>■ 皆様のご希望をかなえます! entury<sub>~</sub> お気軽にお問い合せ下さい ∩∠ 06-0000-0000 センチュリー21 仲介アップ不動産 仲介アップ不動産 - 7 お問い合わせ 物件検索 アクセス 会員登録 会社概要 -<br>このサイトは不動産業者向けホームページ構築ASP「仲介UP」のデモサイトです。【有限会社ワイズシゥブス】が提供しております。 会員専用ページログイン 特集:公園に近く、ペットの飼えるマンションー 特集名 IID (メールアドレス) 大阪市流川区の売買物件サイト仲介UPデモサイト>特集:公園に近く、ペットの購えるマンション  $1/(27 - K)$ 大阪近郊で、公園に近く、ペットが飼えるマンションをご紹介します。一 特集の説明 検索結果 ■次回から自動的にログイン 一般公開物件 : 1件 パスワードを忘れた方はこ<mark>ち</mark> 一般+会員専用物件: 1件 .<br>用規約 プライバシーポリ 会員専用物件は、会員登録をしていただいた 新規会員登録 | CUCK お客様のみご覧いただけます。 新規会員登録 | CUCK 10 → 件ずつ表示 公開日の新しい順 → 変更 全1件中1~1 件を表示 **15集1 / 8** 【新築マンション】 780万円 ||| 手馬 公園に近く、ペットの飼えるマ ラインション新小阪第5 所在地 大阪府大阪市淀川区宮原 間取り  $|1R$ 特集2  $1 - R$ |沿線:大阪市御堂筋線 東| 交通 専有面積 18.68m<sup>2</sup> 1800万円から買えるマン **三国駅 3分** ⁄∃) 外観 セールスポイント 特集 3 全1件中1~1 件を表示 三国小学校区の物件 特集4 チェックを付けた物件に<br>- 一括間<mark>い合わせ</mark> のリストを印刷する 駅近物件 Ⅱ こだわり条件検索 該当物件の説明

Ⅱ-16

ウェブサイトから 特集 の掲載を止める場合には、管理画面で該当件の欄の 削除 を クリックします。その欄 が 削除されます。 ブラウザで 読み込み を行いますと、サイトップページの特集バナー、および 特集の ページが 削除されています。

内容を変更したい場合には、該当する特集の 編集 をクリックします。

特集の編集操作では、物件の 追加登録 或いは 入れ換え が多いと考えられます。 すなわち、売買・賃貸欄、特集名 は変更せずに、画像 および 探索条件(物件種目以下の 各項)を変更する場合が多いと思われます。

該当欄の 編集 をクリックしますと、次のような 入力済みの編集画面が開きます

### 特集の 編集画面 |

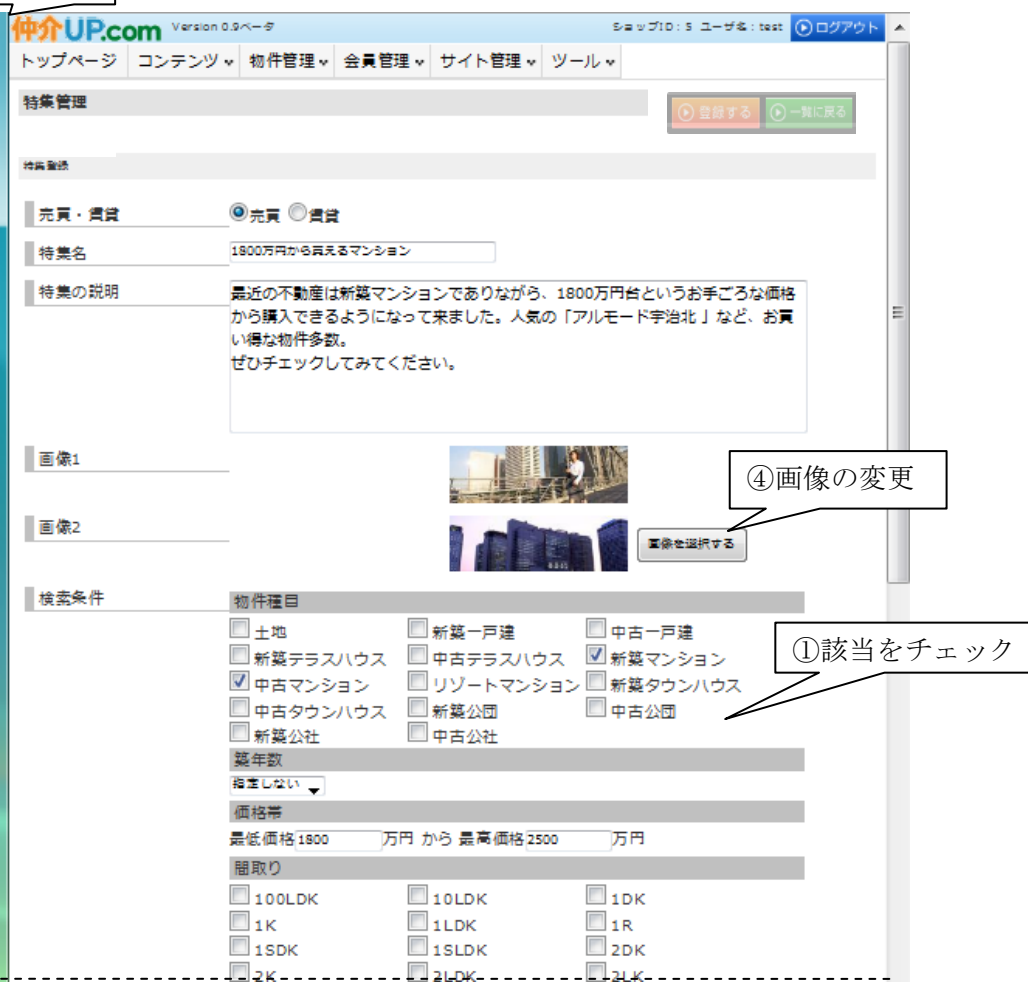

#### Ⅱ-17

これらの場合の**物件登録**の操作は、新たに行うことですので、上述した **新規登録の** 場合と同じです。 ① チェックボックスでは 該当欄のチェックを見直します。 ② 画像の変更は、 <sup>画像を選択する</sup> をクリックして、上述の新規登録の場合と同様に、変更 する画像 2 枚 を選択して、それら画像を登録します。入力画面では、既存の画像が 新しく選択した画像に置き換わります。 ついで、入力結果を確認し、問題がなければ、画面上部右側にある ◯ 登録する をクリックします。入力結果がアップロードされ、管理画面に戻ります。 ●一覧に戻る をクリックしますと、アップロードされずに、特集管理画面に戻ります。

管理画面では、 をクリックして、サイトトップページの特集バナーの掲載順位を 変更することができます。

ブラウザで 読み込み を行いますと、特集ページに編集した物件情報(物件の説明 と画像)が最上段(最新の位置)に挿入されます。

特集 管理画面

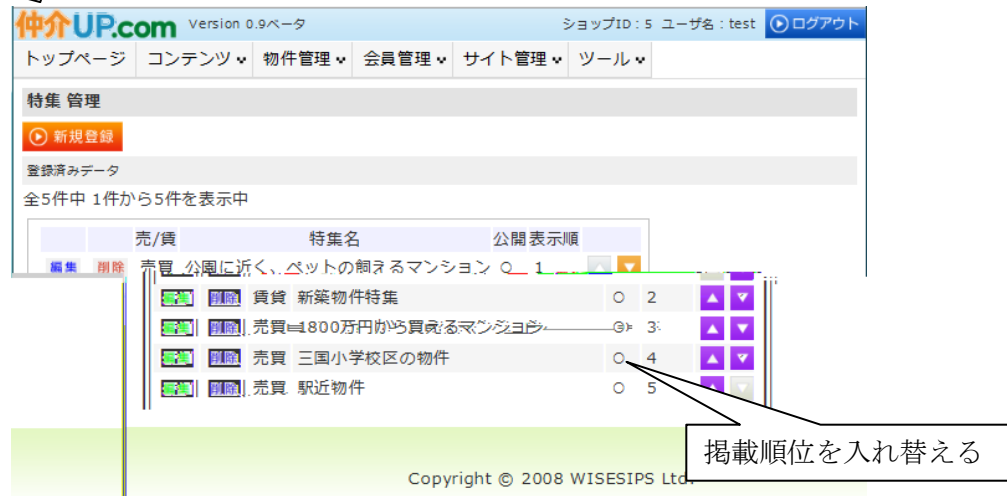